# UCS serie C Rack Server Comandi CLI per la risoluzione dei problemi dei dischi rigidi ٦

# Sommario

[Introduzione](#page-0-0) **[Prerequisiti](#page-0-1) [Requisiti](#page-0-2)** [Componenti usati](#page-0-3) **[Convenzioni](#page-1-0)** [Comandi CLI](#page-1-1) [Mostra il nome del prodotto](#page-1-2) [Mostra lo stato del disco rigido](#page-1-3) [Mostra stato unità fisica e virtuale](#page-1-4) [Mostra il numero di errori correggibili e non correggibili](#page-2-0) [Mostra la configurazione del controller RAID](#page-2-1) [Mostra il numero di dischi rigidi](#page-3-0) [File di supporto tecnico](#page-3-1) [Unità di backup a batteria](#page-4-0) [Informazioni correlate](#page-5-0)

# <span id="page-0-0"></span>Introduzione

In questo documento vengono descritti diversi comandi dell'interfaccia della riga di comando (CLI) e altre tecniche di risoluzione dei problemi che possono facilitare la risoluzione dei problemi relativi all'unità disco rigido (HDD). Il metodo migliore per risolvere i problemi relativi al disco rigido consiste nell'utilizzare LED, GUI, BIOS, LSI Option ROM/MegaRaid GUI e registri. Tuttavia, queste opzioni non sono sempre disponibili. In questo caso, è possibile usare la CLI.

# <span id="page-0-1"></span>**Prerequisiti**

### <span id="page-0-2"></span>**Requisiti**

Nessun requisito specifico previsto per questo documento.

### <span id="page-0-3"></span>Componenti usati

Il documento può essere consultato per tutte le versioni software o hardware.

Le informazioni discusse in questo documento fanno riferimento a dispositivi usati in uno specifico ambiente di emulazione. Su tutti i dispositivi menzionati nel documento la configurazione è stata ripristinata ai valori predefiniti. Se la rete è operativa, valutare attentamente eventuali

conseguenze derivanti dall'uso dei comandi.

#### <span id="page-1-0"></span>**Convenzioni**

Per ulteriori informazioni sulle convenzioni usate, consultare il documento [Cisco sulle convenzioni](/c/it_it/support/docs/dial-access/asynchronous-connections/17016-techtip-conventions.html) [nei suggerimenti tecnici.](/c/it_it/support/docs/dial-access/asynchronous-connections/17016-techtip-conventions.html)

## <span id="page-1-1"></span>Comandi CLI

#### <span id="page-1-2"></span>Mostra il nome del prodotto

Nota: Alcuni dei comandi elencati in questo documento dipendono dal fatto che si disponga di un controller LSI MegaRaid, in quanto non tutti sono supportati dai controller LSI 1064/1068e.

Immettere il comando show pci-adapter per visualizzare il nome del prodotto. Nell'esempio viene mostrato un adattatore LSI 1064e.

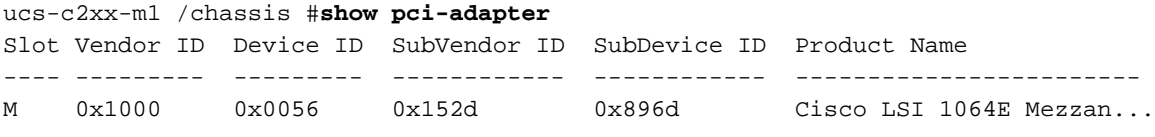

#### <span id="page-1-3"></span>Mostra lo stato del disco rigido

Immettere il comando show hdd per visualizzare lo stato degli HDD.

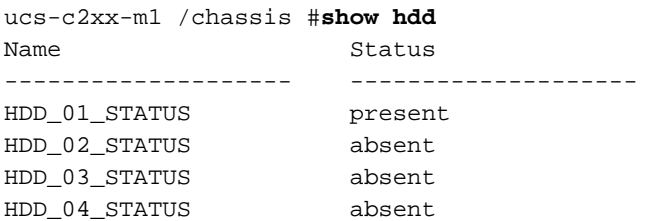

#### <span id="page-1-4"></span>Mostra stato unità fisica e virtuale

Immettere il comando show virtual-drive per visualizzare lo stato delle unità virtuali. Questo comando è utile perché non richiede di arrestare il server e accedere al BIOS per visualizzare le informazioni.

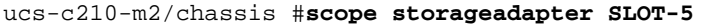

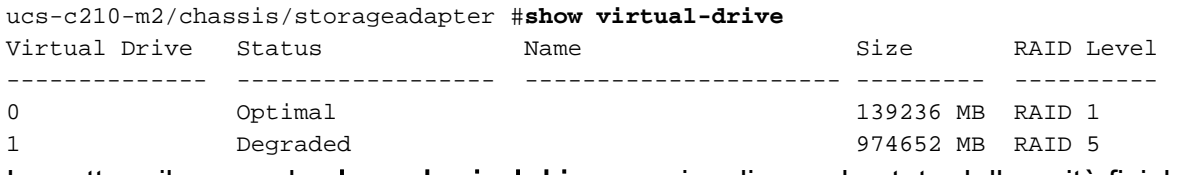

Immettere il comando show physical-drive per visualizzare lo stato delle unità fisiche.

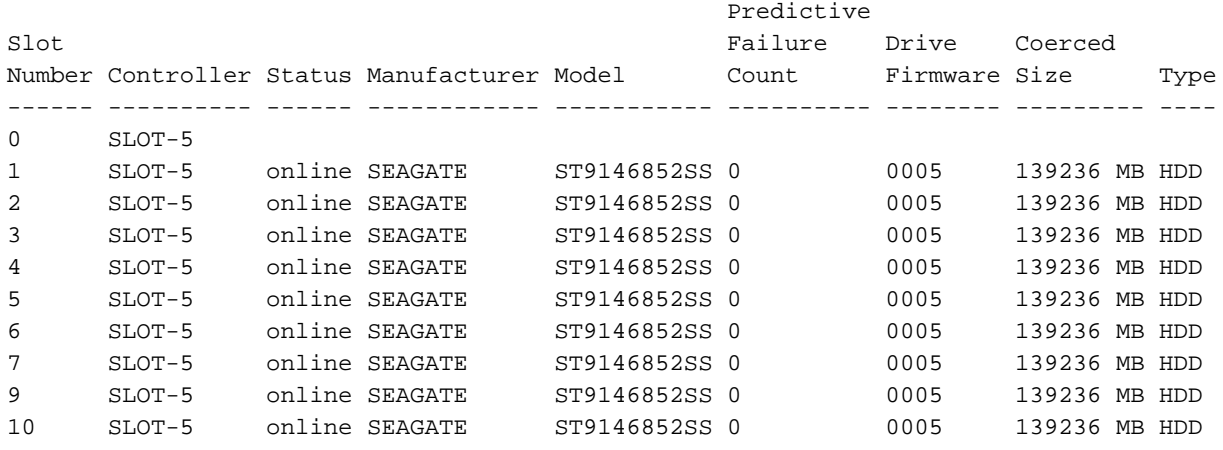

<span id="page-2-0"></span>Mostra il numero di errori correggibili e non correggibili

Immettere il comando show error-counters per visualizzare il numero di errori correggibili e non correggibili.

ucs-c210-m2 /chassis/storageadapter #**show error-counters**

```
PCI Slot SLOT-5:
```
Memory Correctable Errors: 0

Memory Uncorrectable Errors: 0

#### <span id="page-2-1"></span>Mostra la configurazione del controller RAID

Immettere il comando show hw-config per visualizzare la configurazione del controller RAID.

```
ucs-c210-m2 /chassis/storageadapter #show hw-config
PCI Slot SLOT-5:
     SAS Address 0: 500e004aaaaaaa3f
     SAS Address 1: 0000000000000000
     SAS Address 2: 0000000000000000
     SAS Address 3: 0000000000000000
     SAS Address 4: 0000000000000000
     SAS Address 5: 0000000000000000
     SAS Address 6: 0000000000000000
     SAS Address 7: 0000000000000000
     BBU Present: true
     NVRAM Present: true
     Serial Debugger Present: true
     Memory Present: true
```

```
 Flash Present: true
 Memory Size: 512 MB
 Cache Memory Size: 394 MB
 Number of Backend Ports: 8
```
<span id="page-3-0"></span>Mostra il numero di dischi rigidi

Immettere il comando show physical-drive-count per visualizzare il numero di dischi rigidi.

ucs-c210-m2 /chassis/storageadapter #**show physical-drive-count**

PCI Slot SLOT-5:

 Physical Drive Count: 9 Critical Physical Drive Count: 0 Failed Physical Drive Count: 0

## <span id="page-3-1"></span>File di supporto tecnico

Se non si dispone dell'accesso alla CLI, è possibile visualizzare il file del supporto tecnico (/tmp/tech\_support) per ottenere informazioni sullo stato degli HDD. Di seguito è riportato un estratto del file del supporto tecnico che mostra gli HDD dei sensori IPMI (Intelligent Platform Management Interface):

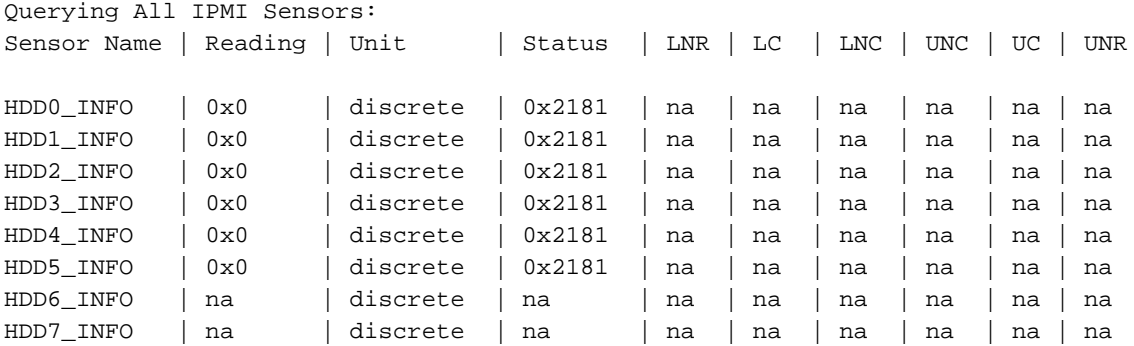

Di seguito è riportato un estratto del file del supporto tecnico che mostra un'analisi dello stato del disco rigido:

 $Bit[15:10] - Unused$  $Bit[9:8]$  - Fault Bit[7:4] â LED Color Bit[3:0] â LED State Fault: 0x100 â On Line 0x200 - Degraded LED Color: 0x10 â GREEN 0x20 â AMBER 0x40 â BLUE 0x80 â RED LED State: 0x01 â OFF

0x02 â ON 0x04 â FAST BLINK 0x08 â SLOW BLINK

Di seguito è riportato un estratto del file del supporto tecnico che mostra lo stato del disco rigido (con codice di stato 0x2181):

0x2181

Fault: 0x100 --- HDD is On Line LED Color: 0x80 --- RED

LED State: 0x01 --- OFF

### <span id="page-4-0"></span>Unità di backup a batteria

Èpossibile utilizzare un'unità di backup a batteria (BBU) con alcune distribuzioni server. La BBU è un'unità di backup a batteria intelligente che protegge i dati della cache di scrittura del disco sul controller RAID per un massimo di 72 ore in caso di interruzione dell'alimentazione.

L'esempio mostra come utilizzare MegaCli per controllare lo stato della BBU:

bash\$ sudo /opt/MegaRAID/MegaCli/MegaCli64 -AdpBbuCmd -a0 -NoLog Password: . . . Battery Replacement required : Yes . . . Relative State of Charge: 99 % Absolute State of charge: 76 % . . . Date of Manufacture: 11/08, 2008 Design Capacity: 700 mAh Design Voltage: 3700 mV Specification Info: 33 Serial Number: 243 Pack Stat Configuration: 0x6cb0 Manufacture Name: LSI113000G Device Name: 2970700 Device Chemistry: LION Battery FRU: N/A L'esempio mostra come utilizzare la CLI per controllare lo stato della BBU:

ucs-c200-m2 /chassis/storageadapter #**show bbu detail** Controller SLOT-7: Battery Type: iBBU Battery Present: true Voltage: 4.023 V Current: 0.000 A

 Charge: 100% Charging State: fully charged Temperature: 34 degrees C Voltage Low: false Temperature High: false Learn Cycle Requested: false Learn Cycle Active: false Learn Cycle Failed: false Learn Cycle Timeout: false I2C Errors Detected: false Battery Replacement Required: true Remaining Capacity Low: true

## <span id="page-5-0"></span>Informazioni correlate

• Documentazione e supporto tecnico - Cisco Systems